# GroupWise 日历发布 2011 年 11 月 21 日

## 快速入门

GroupWise 日历发布是基于 Web 的功能, 允许 GroupWise 用户和非 GroupWise 用户在 Web 浏览器中查看 GroupWise 用户 的日历。用户可以查看日历,也可以将它们下载到日历应用程序中。可以从任何 Web 浏览器使用 GroupWise 日历发布。

本 《GroupWise 日历发布快速入门》提供 GroupWise 日历发布指南,协助非 GroupWise 用户在网站中导航。

## 开始使用

转至 GroupWise 日历发布网站:

http://*Web* 服务器 /gwcal/calendar

用系统管理员定义的日历发布主机的网站位置 (主机名或 IP 地址)替换 *Web* 服务器。

将显示用户名和日历的列表。如果日历超过 25 个, 则单击 显示下一页以查看其他日历。

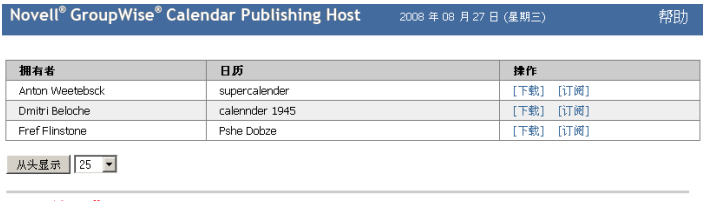

授权者: Novell

找到所需的日历后,可从几个选项中进行选择:

- [下载日历 \(第](#page-0-0) 1 页)
- [订阅日历 \(第](#page-0-1) 1 页)
- [显示日历 \(第](#page-0-2) 1 页)

# <span id="page-0-0"></span>下载日历

可下载日历以导入其他日历应用程序中。下载的日历不会自 动检查更新,因此如果需要,必须手动找到原始日历并重新 下载。日历是基于 GMT 时区下载的。您的应用程序需要将 它转换为正确的时区。

**1** 单击要下载的日历旁边的下载。

- **2** 单击另存为并将文件保存到所选位置。
- **3** 将已保存的文件导入您的日历应用程序中。

#### <span id="page-0-1"></span>订阅日历

通过订阅日历,您不仅可将日历导入日历应用程序,还可提 供连续更新。订阅的日历会根据已指定的时间设置进行自动 更新。用于订阅的文件是基于 GMT 时区的。您的应用程序 需要将它转换为正确的时区。

- **1** 单击要订阅的日历旁边的订阅。
- **2** 选择要用于订阅的程序。
- **3** 将日历名称指定为希望显示在系统中的名称。
- **4** 指定希望更新日历的频率。
- **5** 单击确定。

### <span id="page-0-2"></span>显示日历

如果您没有或无法在日历应用程序中显示日历,日历还可直 接显示。单击日历名称打开它。日历为只读的,无法从此页 面中对其进行任何更改。

从显示的视图中,您可查看安排的约会或打印日历。还可将 视图更改为显示天、周或月。

法律声明:版权所有 © 2008-2011 Novell, Inc. 保留所有权利。未经出版商的明确书面许可,不得复<br>制、影印、传送此出版物的任何部分或将其储存在检索系统上。有关 [Novell](http://www.novell.com/company/legal/trademarks/tmlist.html) 商标,请参见 <mark>Novell</mark> [商标和服务标记列表](http://www.novell.com/company/legal/trademarks/tmlist.html) **(http://www.novell.com/company/legal/trademarks/tmlist.html)**。所有第三 方商标均是其各自所有者的财产。